# Módulo IP Alarme Radioenge

Manual de Utilização

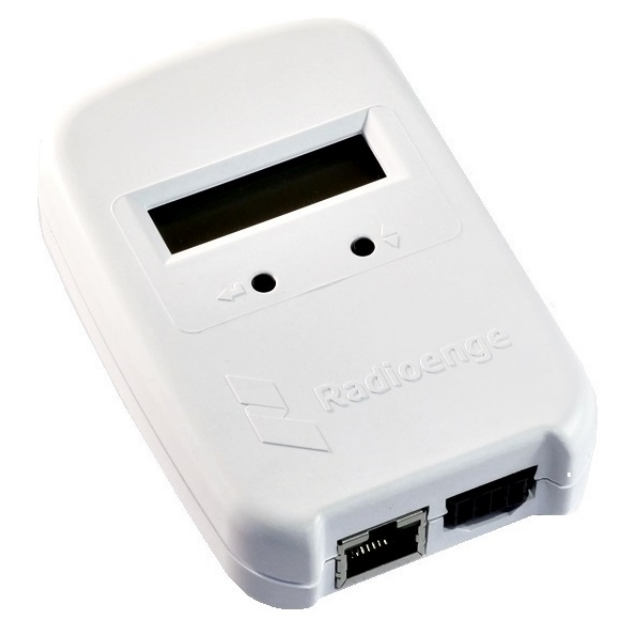

Revisão - Março de 2024

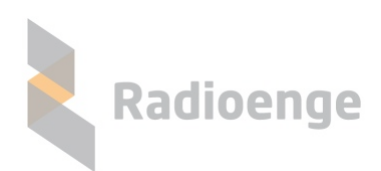

Rua Holanda, 1501 - Curitiba - PR - Brasil CEP 82540-040— +55 41 3052-9444 www.radioenge.com.br

# **Sumario ´**

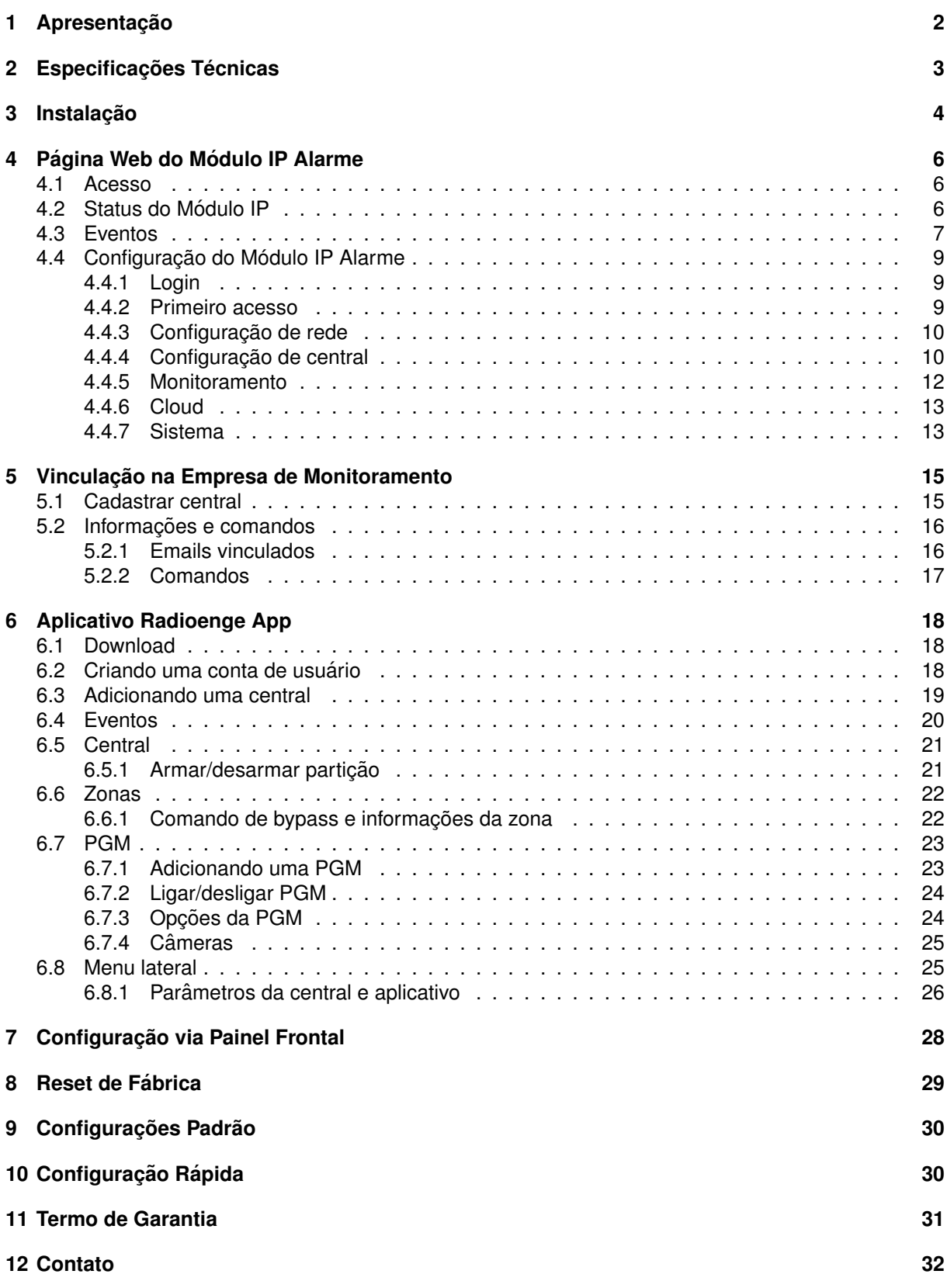

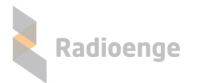

## <span id="page-2-0"></span>**1** Apresentação

O Módulo IP Alarme Radioenge é um equipamento que permite a entrega de eventos e a operação remota da central de alarme pela empresa de monitoramento via internet. Para o cliente final, monitorado ou não, é disponibilizado o serviço em Cloud do aplicativo Radioenge App.

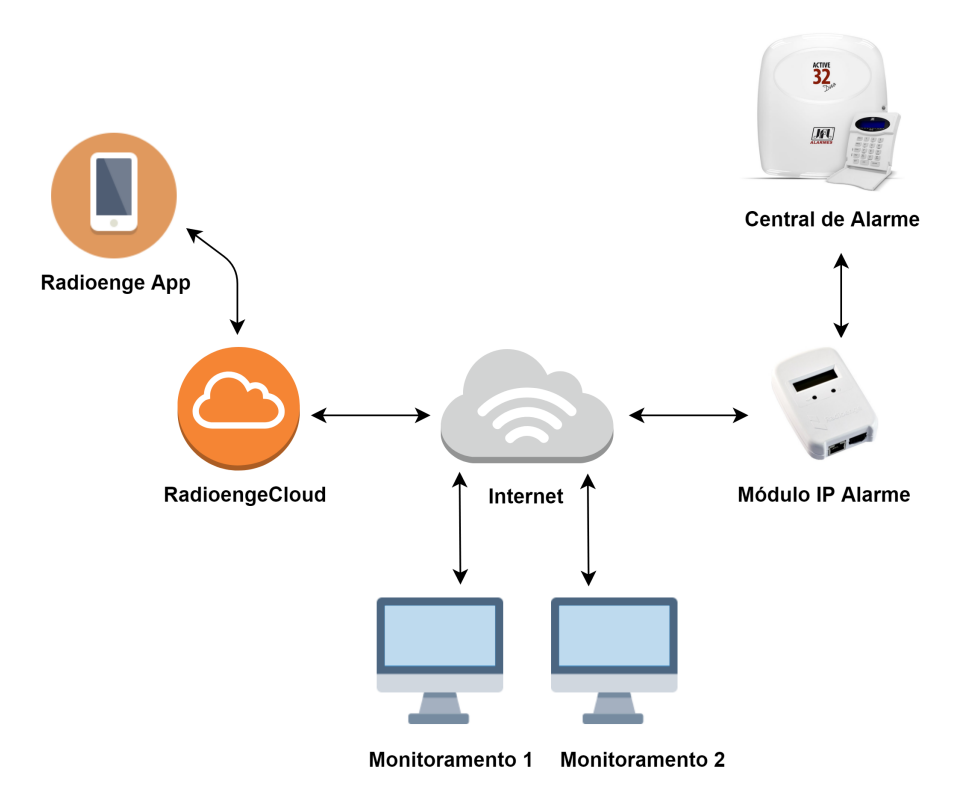

Figura 1: Diagrama do funcionamento do Módulo IP Alarme

Todas as configurações do Módulo IP Alarme podem ser feitas através de sua página web.

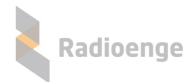

# <span id="page-3-0"></span>**2 Especificac¸oes T ˜ ecnicas ´**

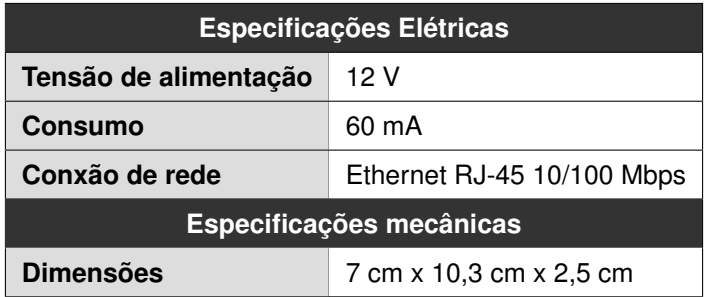

## <span id="page-4-0"></span>**3** Instalação

Para instalar o Módulo IP Alarme, é necessário conectá-lo fisicamente à central de alarme e à rede ethernet. Para isso, serão utilizados o conector de chicote elétrico e o conector ETH do Módulo IP.

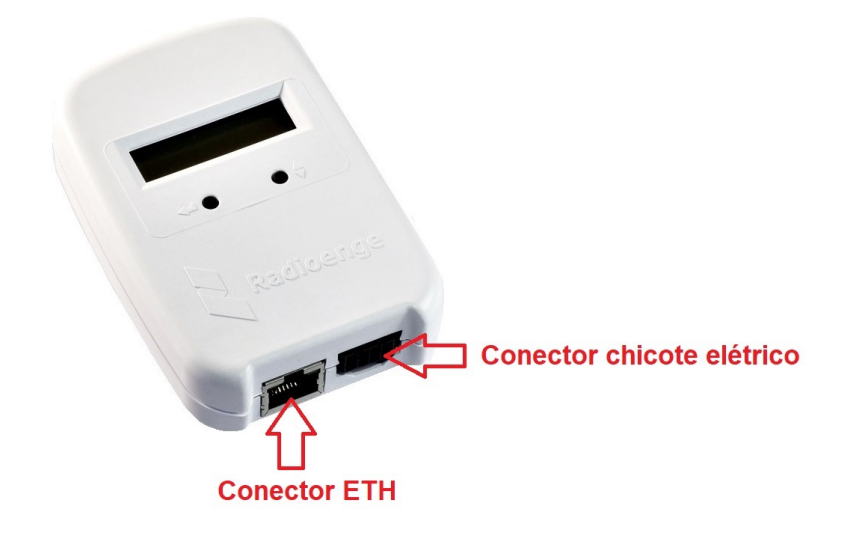

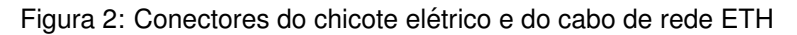

Para conectar o Módulo IP na central de alarme, insira uma das pontas do chicote elétrico no Módulo IP e a outra no barramento **SERIAL** da central.

O barramento serial das centrais modelo Paradox EVO 48 e Paradox MG/SP são indicados pelas Figuras [3](#page-4-1) e [4,](#page-5-0) respectivamente.

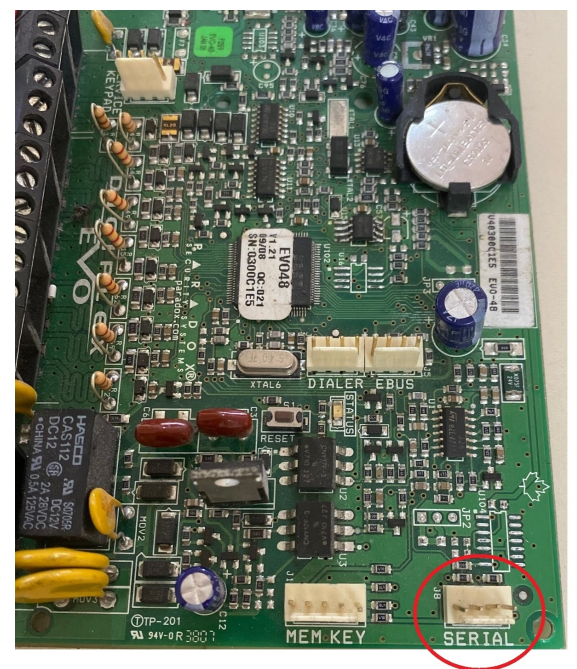

<span id="page-4-1"></span>**Barramento serial** 

Figura 3: Barramento serial da central Paradox EVO 48

OBS.: Para os modelos Paradox, não é garantido o funcionamento do Módulo IP Alarme para as versões de centrais superiores a Paradox EVO 48.

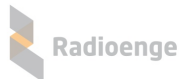

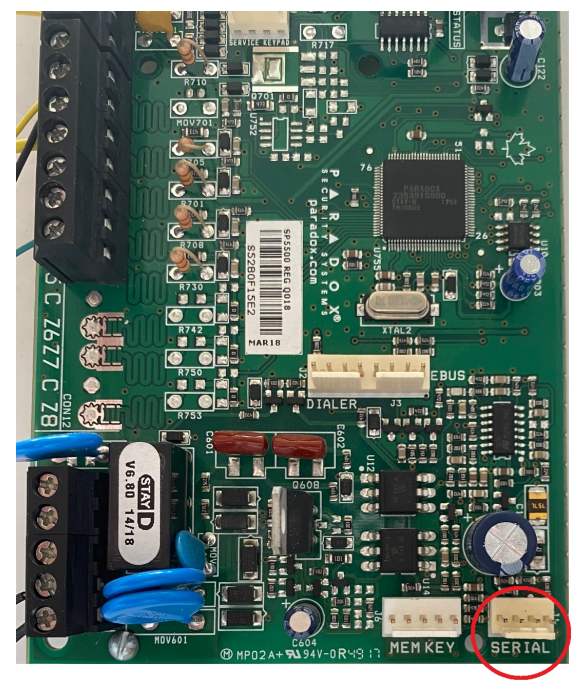

**Barramento serial** 

<span id="page-5-0"></span>Figura 4: Barramento serial da central Paradox MG/SP

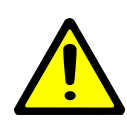

*Atenc¸ao! ˜ Os barramentos MEM KEY, DIALER, EBUS e SERVICE KEYPAD NAO˜ devem ser utilizados para ligar o Modulo IP. Antes de conectar ´ a alimentac¸ ` ao verifi- ˜ que se o Modulo IP est ´ a ligado corretamente ao barramento SERIAL da central. A ´ ligação incorreta do Módulo IP irá acarretar em danos aos equipamentos e perda da garantia. Em caso de duvidas, entre com contato com o suporte da Radioenge. ´*

Em seguida, conecte o Módulo IP à rede inserindo o cabo ethernet no conector ETH. Verifique novamente se todas as conexões estão corretas. Se não houver dúvidas, ligue central e o Módulo IP à alimentação.

OBS.: A versão da central SP4000 deve ser no mínimo a V5<sub>-40-008</sub>.

## <span id="page-6-0"></span>**4 Pagina Web do M ´ odulo IP Alarme ´**

A página web do Módulo IP permite configurar seus parâmetros de rede, conexão com a central de alarme, atualizar a versão de firmware e retornar às configurações de fábrica.

#### <span id="page-6-1"></span>**4.1 Acesso**

Após ser instalado, por padrão de fábrica, o Módulo IP vem com o IP Dinâmico (DHCP) habilitado. Para acessar a página web do módulo, insira no navegador o endereço IP exibido em seu display da seguinte forma:

> **http://***<***ip modulo ´** *>* **(ex.: http://192.168.1.2)**

#### <span id="page-6-2"></span>**4.2 Status do Modulo IP ´**

A página inicial do Módulo IP exibe as informações gerais de status do módulo, conforme mostra a Figura [5.](#page-6-3)

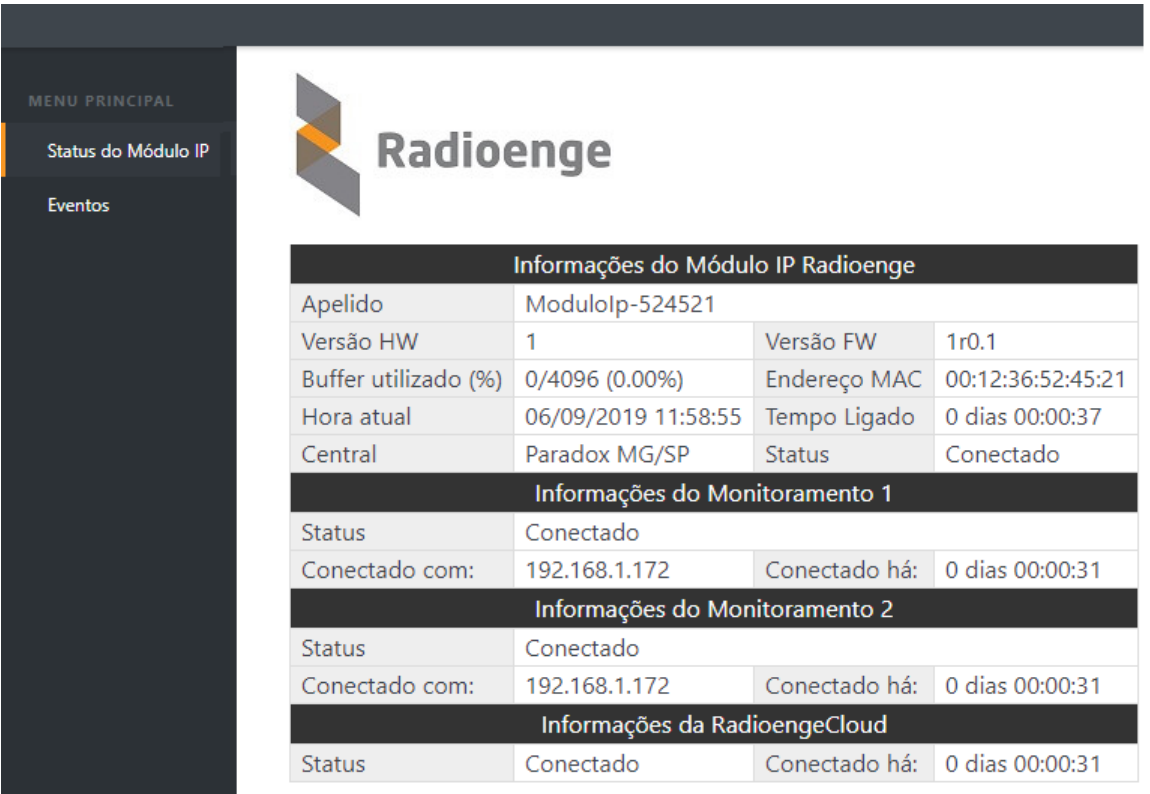

<span id="page-6-3"></span>Figura 5: Página de status do Módulo IP Alarme

#### **Informac¸oes do M ˜ odulo IP Radioenge ´**

| Informações do Módulo IP Radioenge |                     |               |                                  |  |  |  |
|------------------------------------|---------------------|---------------|----------------------------------|--|--|--|
| Apelido                            | ModuloIp-524521     |               |                                  |  |  |  |
| Versão HW                          |                     | Versão FW     | 1r0.1                            |  |  |  |
| Buffer utilizado (%)               | 0/4096 (0.00%)      |               | Endereco MAC   00:12:36:52:45:21 |  |  |  |
| Hora atual                         | 06/09/2019 11:58:55 | Tempo Ligado  | 0 dias 00:00:37                  |  |  |  |
| Central                            | Paradox MG/SP       | <b>Status</b> | Conectado                        |  |  |  |

Figura 6: Informações do Módulo IP Alarme

- Radioenge
	- **Apelido**: apelido do Módulo IP.
	- HW Versão: versão do hardware do Módulo IP.
	- **FW Versão**: versão do firmware do Módulo IP.
	- Buffer utilizado (%): número de eventos não entregues ao monitoramento.
	- Endereço Físico: MAC-address do Módulo IP.
	- Hora atual: horário recebido da rede.
	- Tempo ligado: indica há quanto tempo o Módulo IP está ligado.
	- **Central**: modelo da central de alarme configurada.
	- **Status**: indica se o Módulo IP está se comunicando com a central de alarme.

#### Informações sobre os monitoramentos 1 e 2 (quando estiverem habilitados)

| Informações do Monitoramento 1 |                                                |                               |  |  |  |
|--------------------------------|------------------------------------------------|-------------------------------|--|--|--|
| <b>Status</b>                  | Conectado                                      |                               |  |  |  |
| Conectado com:                 | Conectado há: 0 dias 00:00:31<br>192.168.1.172 |                               |  |  |  |
| Informações do Monitoramento 2 |                                                |                               |  |  |  |
| <b>Status</b>                  | Conectado                                      |                               |  |  |  |
| Conectado com:                 | 192.168.1.172                                  | Conectado há: 0 dias 00:00:31 |  |  |  |

Figura 7: Informações sobre os monitoramentos 1 e 2

- Status: indica o status de conexão com o monitoramento.
- Conectado com: exibe o endereço IP do dispositivo de monitoramento.
- Conectado há: indica há quanto tempo o Módulo IP está conectado ao monitoramento.

#### **Informações do serviço RadioengeCloud (quando estiver habilitado)**

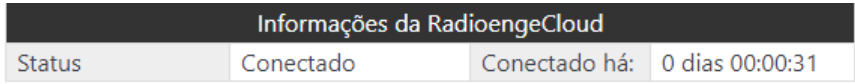

Figura 8: Informações da RadioengeCloud

- Status: indica o status de conexão com o RadioengeCloud
- Conectado há: indica há quanto tempo o Módulo IP está conectado à RadioengeCloud

#### <span id="page-7-0"></span>**4.3 Eventos**

Na aba de Eventos é possível visualizar os eventos recebidos pelo Módulo IP, conforme mostra a Figura [9:](#page-8-0)

Status do Módulo IP

Eventos

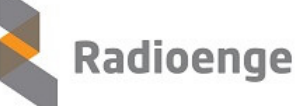

#### Últimos Eventos Recebidos

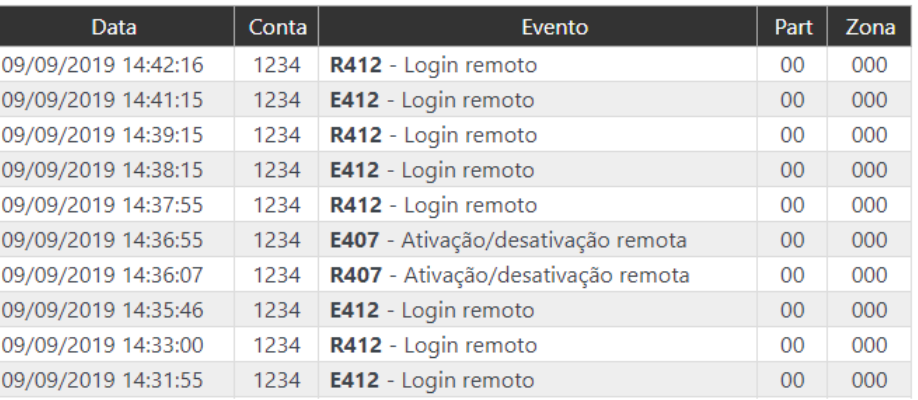

<span id="page-8-0"></span>Figura 9: Página de eventos

## <span id="page-9-0"></span>**4.4 Configurac¸ao do M ˜ odulo IP Alarme ´**

## <span id="page-9-1"></span>**4.4.1 Login**

Para acessar o menu de configurações, clique em "Configuração" no canto superior direito da tela e insira o de nome de usuário e senha. Em seguida, clique em "Fazer login".

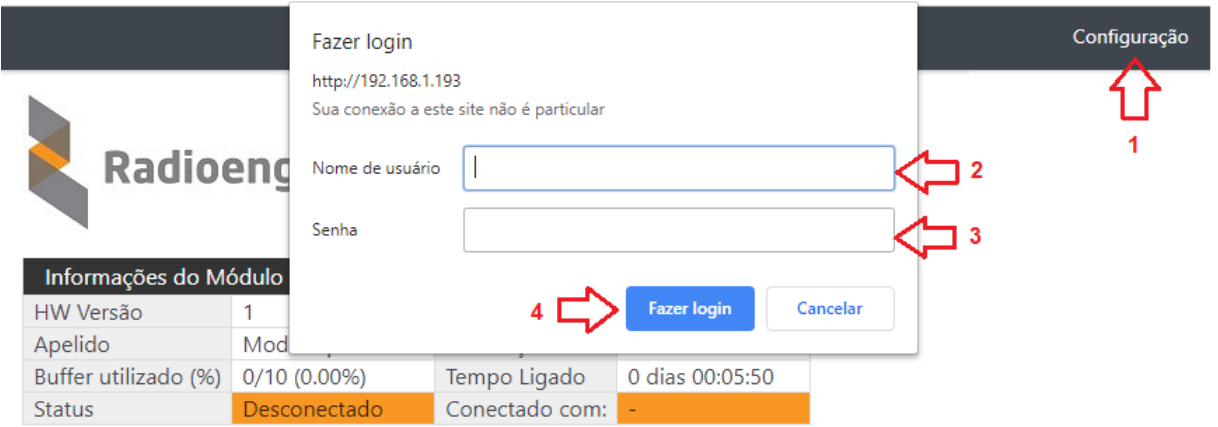

<span id="page-9-3"></span>Figura 10: Janela de login

## <span id="page-9-2"></span>**4.4.2 Primeiro acesso**

Para realizar o primeiro login, entre com o usuário *admin* e a senha 1234 nos campos mostrados na Figura [10.](#page-9-3) Em seguida, clique em "Fazer login".

Após realizar o login, será aberta uma página para redefinir a senha, conforme mostra a Figura [11.](#page-9-4) A senha escolhida deve ter entre 6 e 24 caracteres. Letras maiúsculas e minúsculas são reconhecidas como diferentes.

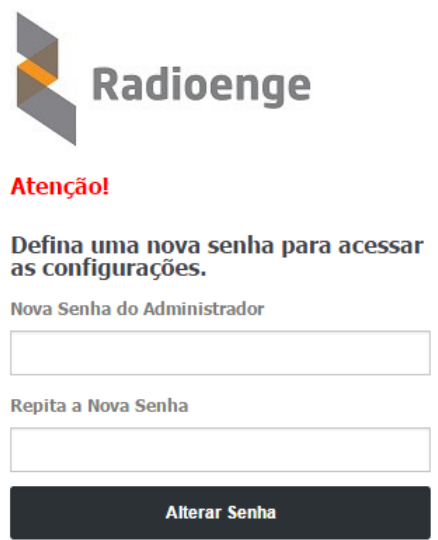

<span id="page-9-4"></span>Figura 11: Redefinição de senha

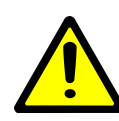

*Atencão! Recomenda-se o uso de senhas não óbvias. Evite senhas do tipo "00000" ou "123456". Nao utilize a senha do M ˜ odulo IP em outros servic¸os. Arma- ´ zene a senha em um local seguro, pois sua perda inviabiliza o acesso a p ` agina de ´*  $configurações.$ 

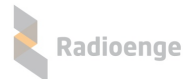

Após alterar a senha, realize o login novamente para acessar a página de configurações.

#### <span id="page-10-0"></span>**4.4.3 Configurac¸ao de rede ˜**

A aba Rede permite configurar os parâmetros de conexão à rede local.

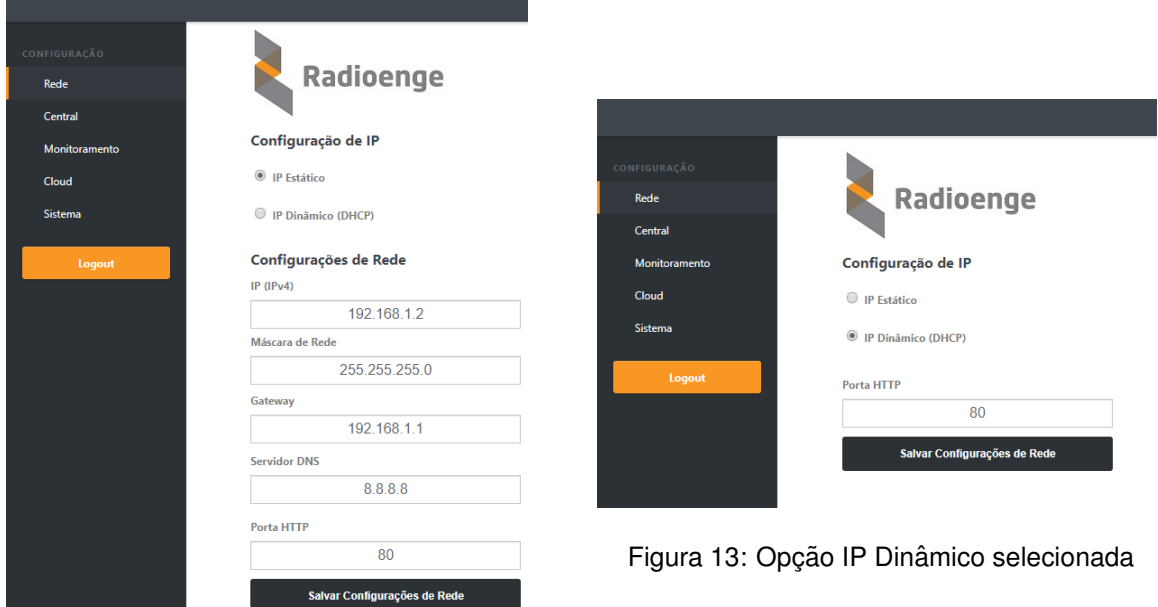

Figura 12: Página de configurações de rede

- IP Estático: nesta opção, o endereço IP do Módulo IP é definido manualmente.
	- **IP (IPv4):** enderec¸o IP do Modulo IP. ´
	- **Mascara de rede: ´** mascara de rede local. ´
	- Gateway: endereço IP do gateway ao qual o Módulo IP se conecta.
	- **Servidor DNS:** servidor DNS utilizado pelo Modulo IP. ´
- IP Dinâmico (DHCP): o Módulo IP irá obter um endereço IP automaticamente da rede.
- Porta HTTP: porta de comunicação utilizada para acessar a página web do Módulo IP. O valor deve estar entre 1 e 65535.

A página web do Módulo IP será acessível pela url no seguinte formato: http://<ip\_módulo:porta> onde ip\_módulo é o endereço IP do módulo e a porta é a HTTP configurada. Exemplos: http://192.168.1.2, http://192.168.1.2:8080

## <span id="page-10-1"></span>**4.4.4 Configurac¸ao de central ˜**

Na aba Central, é possível configurar a conexão com a central de alarme, apelido e contas da central.

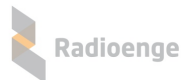

#### Configuração da central de alarme

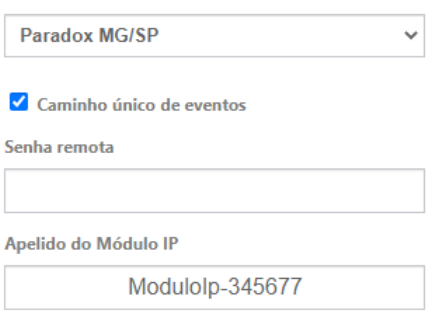

Figura 14: Configuração de central

- **Configuração da central de alarme:** permite selecionar a central que será utilizada.
- Caminho único de eventos: se esta opção for selecionada, todos os eventos que chegarem enquanto a central estiver desconectada serão bufferizados no Módulo IP. (Válido apenas para a central do modelo JFL).
- Senha remota: define-se a senha de comunicação do Módulo IP com a central de alarme. Esta senha permite realizar comandos remotamente, via Radioenge Cloud e Radioenge App. Para centrais Paradox, esta senha corresponde à Senha PC, específica da central.
- Apelido do Módulo IP: apelido personalizável do Módulo IP.
- Contas da central: permite configurar contas diferentes para cada partição.

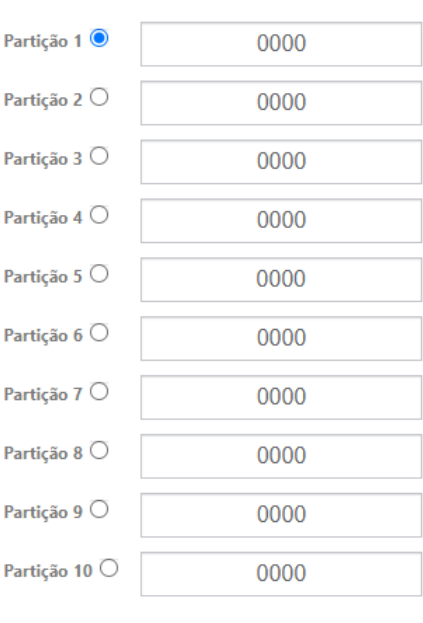

#### Contas da central

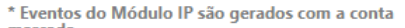

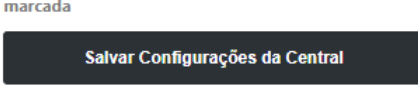

Figura 15: Configuração de central

Após realizar as configurações, clique em "Salvar Configurações da Central".

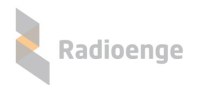

#### <span id="page-12-0"></span>**4.4.5 Monitoramento**

Na aba **Monitoramento** é possível configurar a comunicação com os monitoramentos 1 e 2.

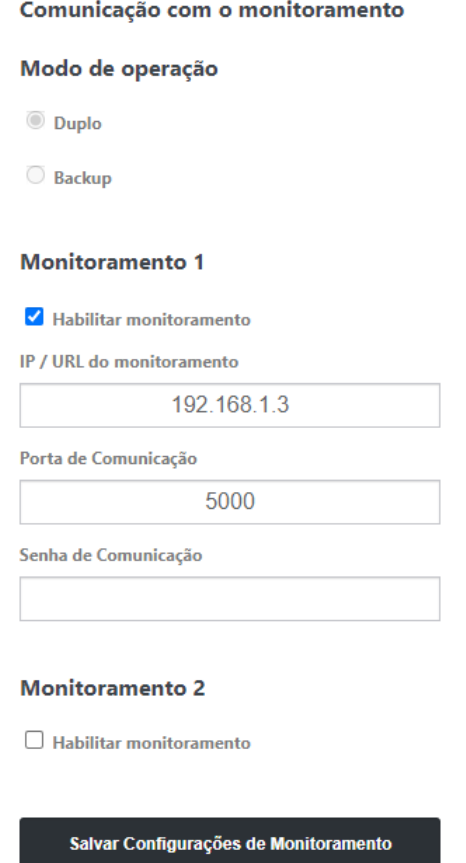

Figura 16: Configurações de monitoramento

- Apelido do Módulo IP: apelido personalizável do Módulo IP
- Conta do Módulo IP: número da conta do Módulo IP.
- Modo de operação: quando ambos os monitoramentos estão habilitados, define-se o modo de operação do Módulo IP conforme abaixo:
	- **Duplo**: o módulo irá entregar todos os eventos para ambos os monitoramentos.
	- **Backup**: o módulo irá entregar os eventos para o monitoramento 1 e, em caso de falha, tentará entregar para o monitoramento 2.
- **Habilitar monitoramento:** permite habilitar os monitoramentos 1 e 2, respectivamente.

Para cada monitoramento habilitado, é necessário definir os seguintes parâmetros:

- **IP/URL do monitoramento**: endereço IP do dispositivo de monitoramento no qual o Módulo IP irá se conectar.
- **Porta de Comunicação**: porta de comunicação do Módulo IP com o monitoramento.
- Senha de Comunicação: senha de comunicação entre o Módulo IP e o monitoramento.

Após realizar as configurações, clique em "Salvar Configurações de Monitoramento".

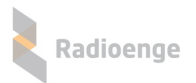

## <span id="page-13-0"></span>**4.4.6 Cloud**

A aba **Cloud** permite configurar a comunicação com a RadioengeCloud. Esse servico permite vincular a central a uma empresa de monitoramento e tambem cadastrar a central ao aplicativo Radioenge ´ App.

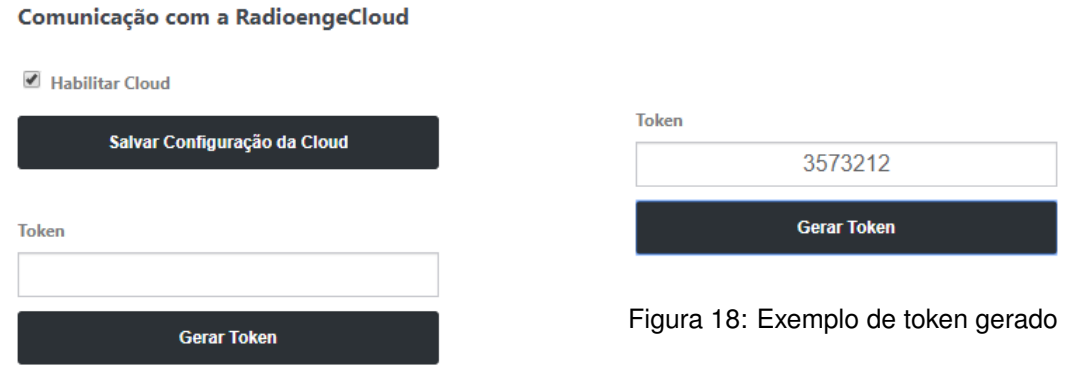

Figura 17: Comunicação com a RadioengeCloud

- Habilitar Cloud: permite habilitar o servico em cloud.
- Token: ao clicar em "Gerar Token", obtém-se o código token necessário para vincular a empresa de monitoramento ou cadastrar no Radioenge App.

## <span id="page-13-1"></span>**4.4.7 Sistema**

A aba Sistema permite configurar o horário (Servidor NTP), alterar a senha de login da página web, atualizar o firmware do Módulo IP, restaurar as configurações de fábrica, entre outros.

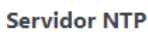

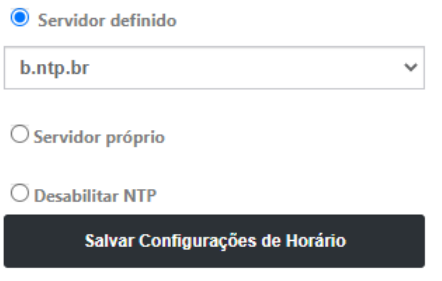

Figura 19: Página de configurações do sistema

#### **Servidor NTP**

- **Servidor definido:** escolhe-se um dos servidores de horario (NTP) exibidos na lista. O servidor ´ NTP padrão é o endereço b.ntp.br.
- **Servidor próprio:** o endereço (URL ou IP) de um servidor NTP qualquer pode ser adicionado, seja da internet ou da rede local.
- Desabilitar NTP: desativa a sincronização automática do horário via internet.

Após realizar as configurações, clique em "Salvar Configurações de Horário".

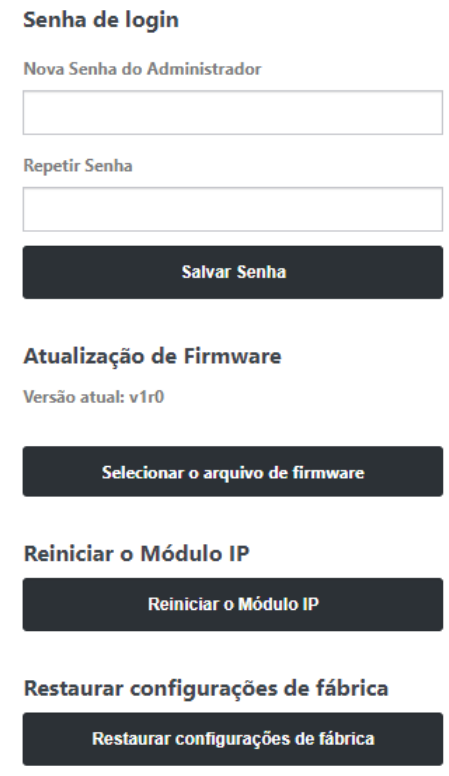

Figura 20: Página de configurações do sistema

#### **Parametros gerais do sistema ˆ**

- Senha de login: permite alterar a senha de login do usuário admin na página web. Insira a nova senha nos campos "Nova Senha do Administrador" e "Repetir Senha". Em seguida, clique no botão "Salvar Senha".
- Atualização de Firmware: permite atualizar o firmware do Módulo IP para uma versão mais recente. Clique em "Selecionar o arquivo de firmware" e carregue o novo arquivo. O arquivo de atualização rad pode ser baixado na página do produto no site em <www.radioenge.com.br>.
- **Reiniciar o Modulo IP: ´** reinicializa o Modulo IP. ´
- **· Restaurar configurações de fábrica:** ao clicar neste botão, o Módulo IP irá retornar para as configurações de fábrica.

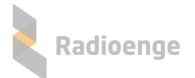

## <span id="page-15-0"></span>**5** Vinculação na Empresa de Monitoramento

Para cadastrar a central que está conectada ao Módulo IP Alarme na empresa de monitoramento, acesse a página: <https://cloud.radioenge.com.br>

Em seguida, realize o login com o email e senha cadastrados na Radioenge Cloud.

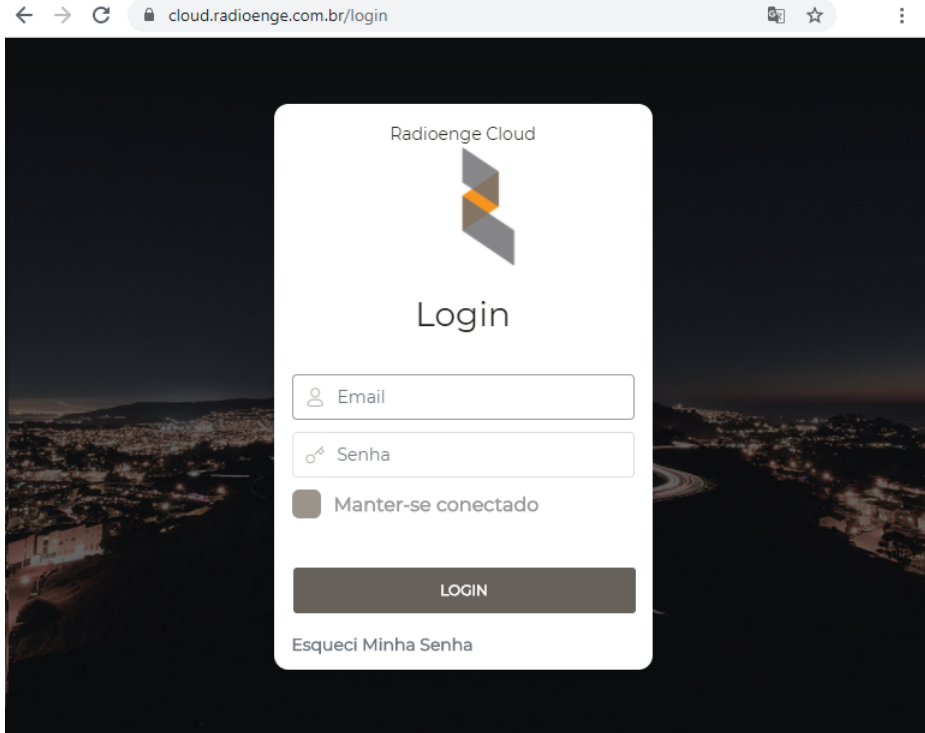

Figura 21: Login na página Radioenge Cloud

#### <span id="page-15-1"></span>**5.1 Cadastrar central**

Após realizar o login, acesse a aba **Centrais de Alarme** e clique em "Cadastrar Central", conforme indicado na Figura [22.](#page-16-2)

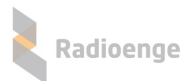

| RADIOENGE CLOUD                | Radioenge Cloud                     |                    |                | ۞ా               |                     |
|--------------------------------|-------------------------------------|--------------------|----------------|------------------|---------------------|
| Richard<br>Radioenge           | <b>Centrais</b>                     |                    |                |                  | + CADASTRAR CENTRAL |
| ₩<br><b>CENTRAIS DE ALARME</b> | 10                                  | $\checkmark$       |                |                  | ⊙<br>Search         |
| <b>RÁDIOS</b>                  | <b>CONTA</b>                        | <b>MAC ADDRESS</b> | <b>APELIDO</b> | <b>MODELO</b>    | <b>AÇÕES</b>        |
| ◆<br><b>CONTROLADORAS</b>      | 0000, 4321, 45<br>67                |                    | Central 14     | Paradox          | ∎×<br>Ă,            |
| <b>USUÁRIOS</b><br>国           | 0000, 1111                          | 00:12:e9:37:60:3b  | Central 576    | Radioenge-CWR-32 | l ×<br>A.           |
| 鬨<br><b>EMPRESAS</b>           | 0000, 0001, BO                      | 00:12:f8:50:00:66  | Central teste  | <b>JFL</b>       | $\mathbf{x}$<br>÷,  |
| FILTRO DE EVENTOS              | 0000, 0101, 190<br>2, 2222, 6162, 1 | 00:12:f8:60:00:8d  | Central 67     | Radioenge-CWR-32 |                     |
|                                | 0000, 2222                          | 00:12:f8:60:00:67  | Central 576    | Radioenge-CWR-32 |                     |
|                                | Mostrando De 1 Até 5 De 5 Elementos |                    |                |                  | $\gg$               |

<span id="page-16-2"></span>Figura 22: Aba de centrais de alarme

Em seguida, será necessário inserir o token e um apelido para a central.

Para obter o token, acesse a página web do Módulo IP Alarme, vá até a aba "Cloud" e clique em "Gerar Token".

Após inserir os parâmetros, clique em "Cadastrar"

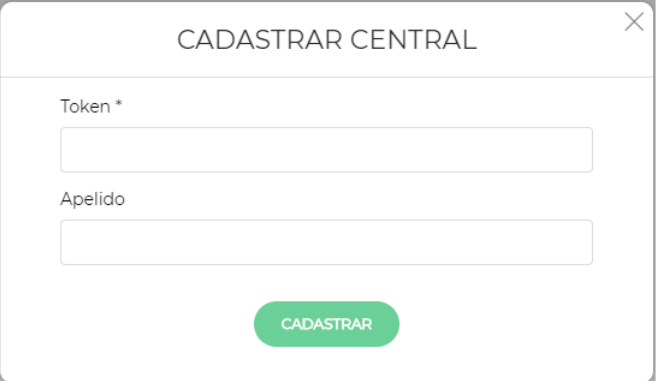

Figura 23: Adicionar central

#### <span id="page-16-0"></span>**5.2 Informac¸oes e comandos ˜**

Para acessar as informações e comandos da central de alarme, clique sobre o ícone

Para excluir a central de alarme, clique sobre o ícone ...

#### <span id="page-16-1"></span>**5.2.1 Emails vinculados**

A aba **Emails Vinculados** permite visualizar e remover emails vinculados a central. `

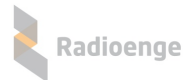

Para vincular um novo email, clique em "Vincular email".

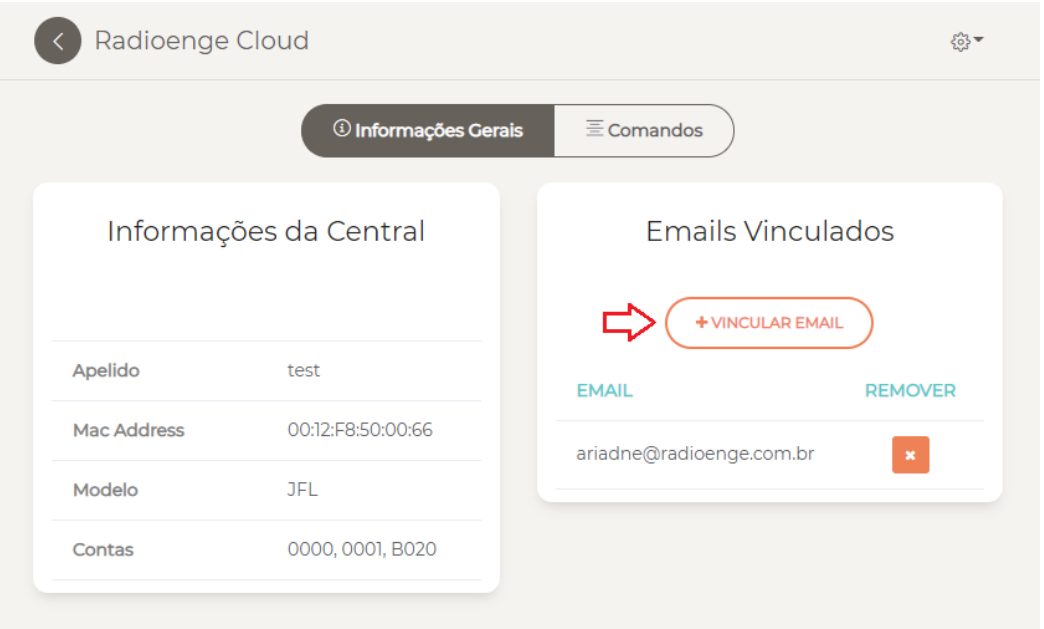

Figura 24: Emails vinculados

## <span id="page-17-0"></span>**5.2.2 Comandos**

A aba **Comandos** permite consultar os estados e enviar comandos para partições, zonas e PGMs. Para isso, clique nos respectivos botões e insira a senha da central. Para centrais Radioenge, é a senha do usuário cadastrado na central. Para centrais Paradox e JFL, corresponde à senha remota remota cadastrada.

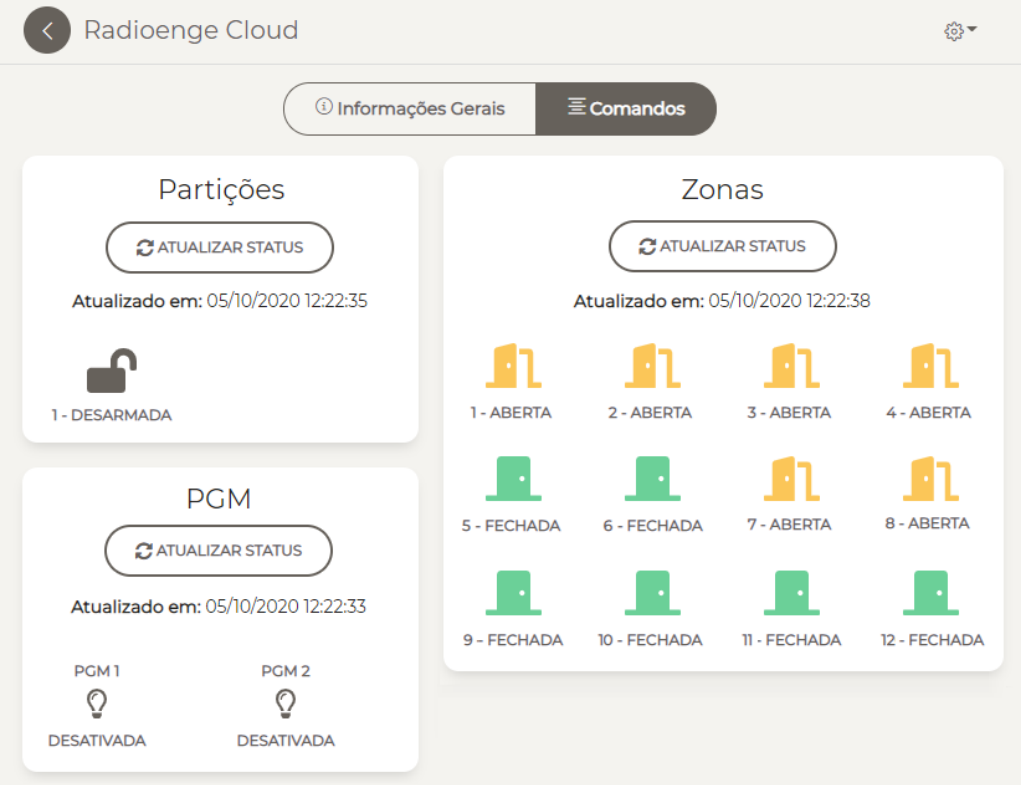

Figura 25: Comandos e status da central

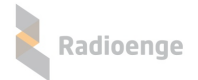

## <span id="page-18-0"></span>**6 Aplicativo Radioenge App**

O aplicativo **Radioenge App** permite que o cliente final realize o auto monitoramento e envie comandos à central remotamente utilizando o serviço RadioengeCloud.

#### <span id="page-18-1"></span>**6.1 Download**

O Radioenge App está disponível para download na *Google Play* e na Apple Store.

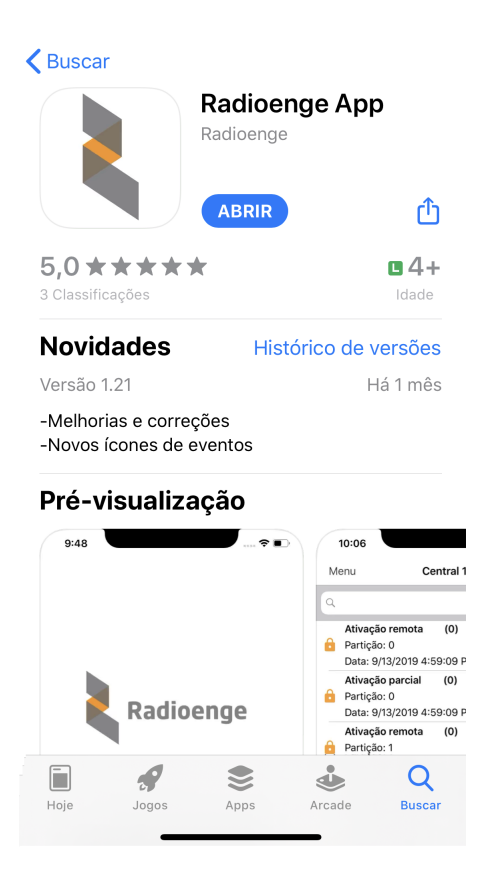

Figura 26: Aplicativo Radioenge App na *Apple Store*

#### <span id="page-18-2"></span>**6.2 Criando uma conta de usuario ´**

Para cadastrar uma conta de usuário, clique em "Registre-se" na tela de login mostrada na Figura [27.](#page-19-1)

Em seguida, na tela de cadastro mostrada na Figura [28,](#page-19-2) insira o email, crie uma senha para o usuário e clique em "Cadastrar".

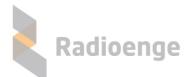

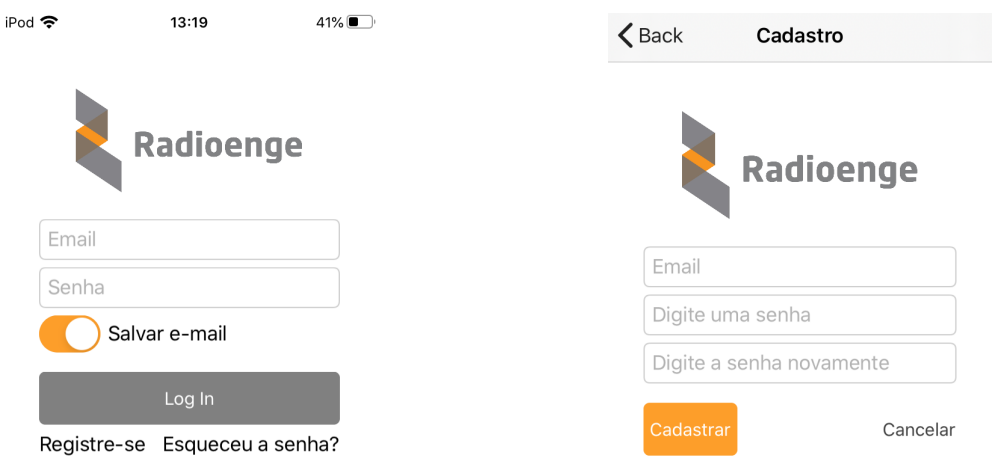

<span id="page-19-2"></span><span id="page-19-1"></span>

Figura 27: Tela de login Figura 28: Tela de cadastro do usuário

Apos criar a conta, retorne para a tela de login, insira o email e a senha cadastrados e clique em ´ "Log In".

#### <span id="page-19-0"></span>**6.3 Adicionando uma central**

Após realizar o login no aplicativo, será requisitado o token para cadastrar a central, conforme a Figura [29.](#page-19-3)

Para obter o token, utilize uma das formas abaixo:

- Página web: acesse a página web da central, vá até a aba "Cloud" e clique em "Gerar Token";
- Software configurador: acesse o software configurador, vá até a aba "Cloud" e clique em "Gerar Token";
- **Radioenge Config:** acesse o aplicativo Radioenge Config e selecione o item "Gerar token".

Insira no aplicativo o codigo token gerado, juntamente com a senha da central. Para centrais Ra- ´ dioenge, a senha inserida deve ser a de um usuário cadastrado na central. Para centrais Paradox e JFL, corresponde à senha remota remota cadastrada (ou senha PC, no caso da Paradox). Em seguida, clique em "Confirmar".

<span id="page-19-3"></span>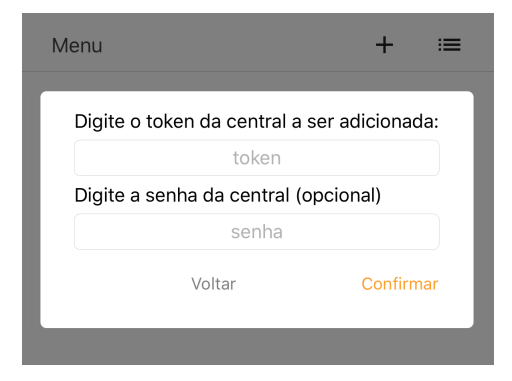

Figura 29: Token e senha da central

Para adicionar mais centrais, clique no símbolo de "+" no canto superior direito da tela, conforme mostra a Figura [30](#page-20-1) e realize o processo de cadastro novamente.

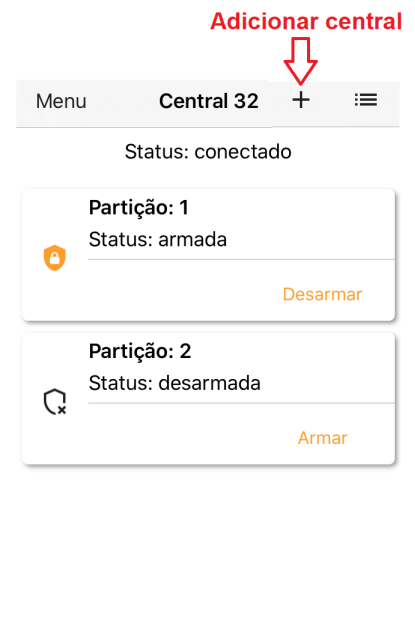

<span id="page-20-1"></span>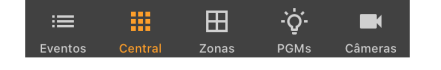

Figura 30: Botão para adicionar central

Para visualizar a lista de centrais cadastradas, selecione o ícone do canto superior direito da tela, conforme mostra a Figura [31.](#page-20-2)

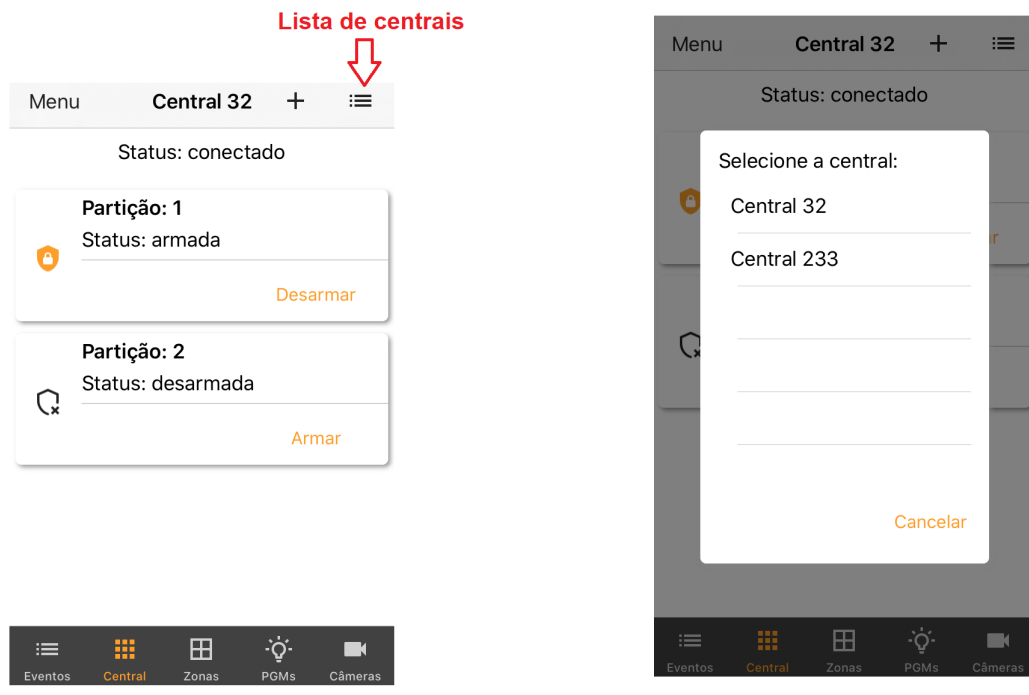

<span id="page-20-2"></span>

Figura 31: Botão de lista de centrais **Figura 32: Lista de centrais cadastradas** 

Após adicionar uma central ou selecionar uma da lista, o usuário poderá navegar no menu principal, conforme descrito nas seções abaixo.

#### <span id="page-20-0"></span>**6.4 Eventos**

A aba **Eventos** permite visualizar os eventos recebidos pela central, como arme/desarme, disparos, status, entre outros.

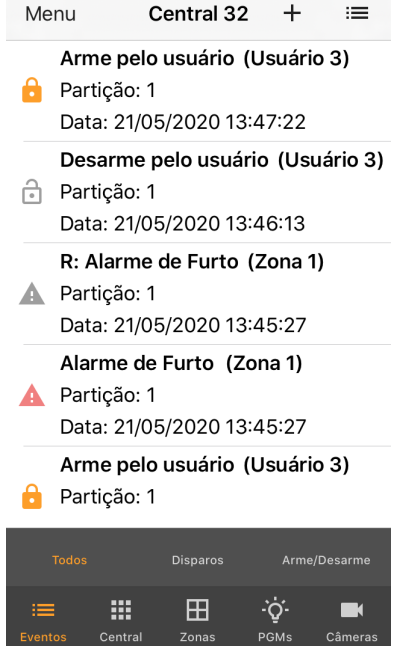

Figura 33: Aba de eventos

#### <span id="page-21-0"></span>**6.5 Central**

A aba **Central** permite visualizar o estado das partições e enviar comandos de arme/desarme para cada uma delas.

#### <span id="page-21-1"></span>**6.5.1 Armar/desarmar partição**

Clique no botão "Armar" ou "Desarmar" e selecione a opção desejada.

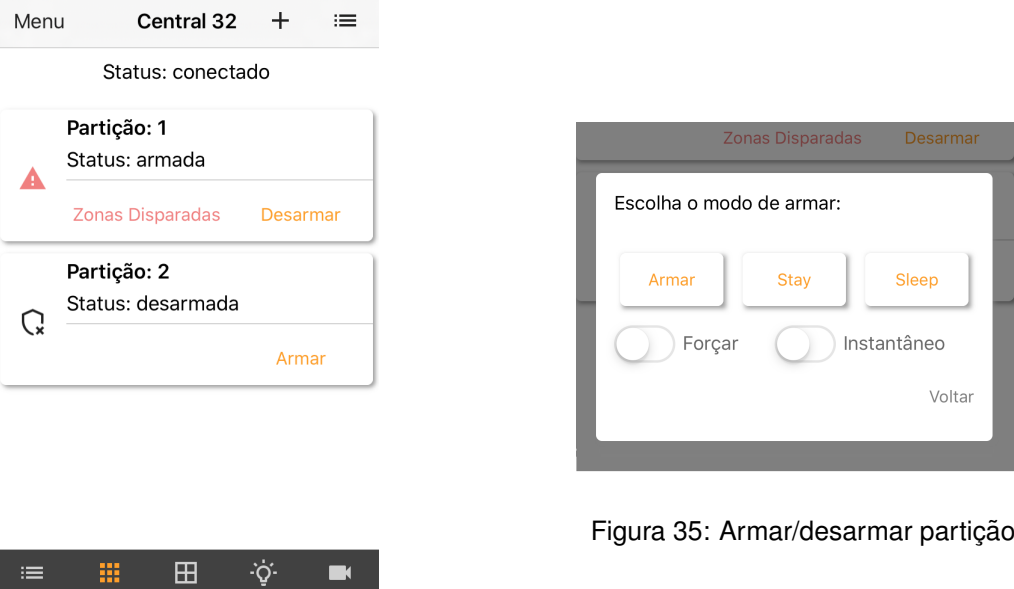

Figura 34: Aba de central

Q

Caso tenha ocorrido disparo, é possível visualizar as informações sobre todos os disparos ocorridos desde o último arme. Para isso, clique em "Zonas Disparadas" (caso a partição ainda esteja armada) ou "Zonas Dispararam" (caso a partição esteja desarmada).

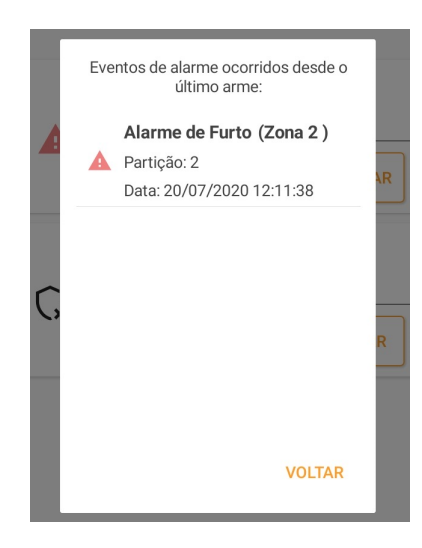

Figura 36: Zonas disparadas

#### <span id="page-22-0"></span>**6.6 Zonas**

A aba **Zonas** permite visualizar os status das zonas ativas (habilitadas e com sensor cadastrado) como aberta/fechada, disparada ou anulada. Além disso, é possível editar o nome e ativar o bypass (anular).

## <span id="page-22-1"></span>**6.6.1 Comando de bypass e informac¸oes da zona ˜**

Para visualizar mais informações ou alterar parâmetros, clique sobre a zona desejada.

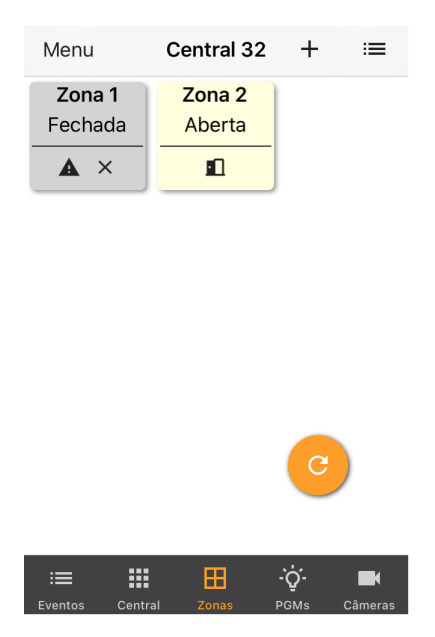

Figura 37: Aba de zonas

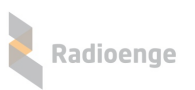

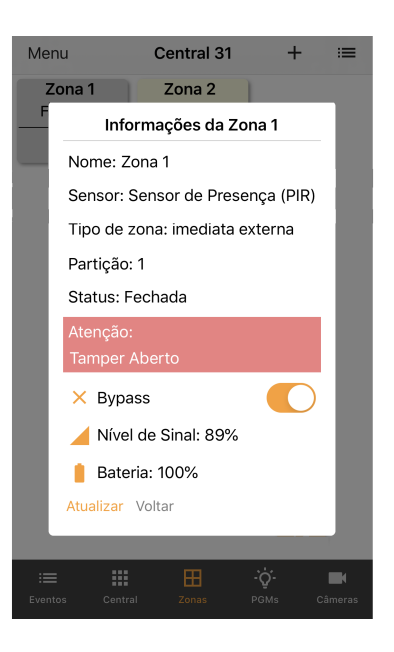

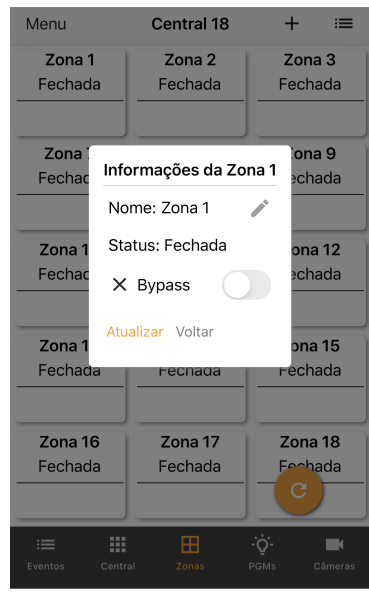

Figura 38: Informações da zona - centrais Radioenge Figura 39: Informações da zona - central Paradox

As zonas disparadas são destacadas em vermelho, as anuladas em cinza e as abertas em amarelo. As zonas fechadas são mostradas em branco e as que estiverem desativadas serão ocultadas do aplicativo.

Caso o tamper do sensor esteja violado, a informação de tamper aberto será exibida em vermelho ao clicar sobre a zona.

#### **Simbologia:**

- **A** Zona disparada
- **End** Zona aberta
- $\times$  Zona anulada (em bypass)

#### <span id="page-23-0"></span>**6.7 PGM**

A aba PGMS permite adicionar e configurar PGMs. É possível também enviar os comandos de ligar e desligar a PGM.

#### <span id="page-23-1"></span>**6.7.1 Adicionando uma PGM**

Para adicionar uma PGM, clique sobre o ícone indicado na Figura [40.](#page-24-3)

Em seguida insira um número e um apelido para a PGM nos campos mostrados pela Figura [41](#page-24-4) e clique em "Confirmar".

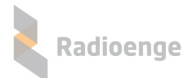

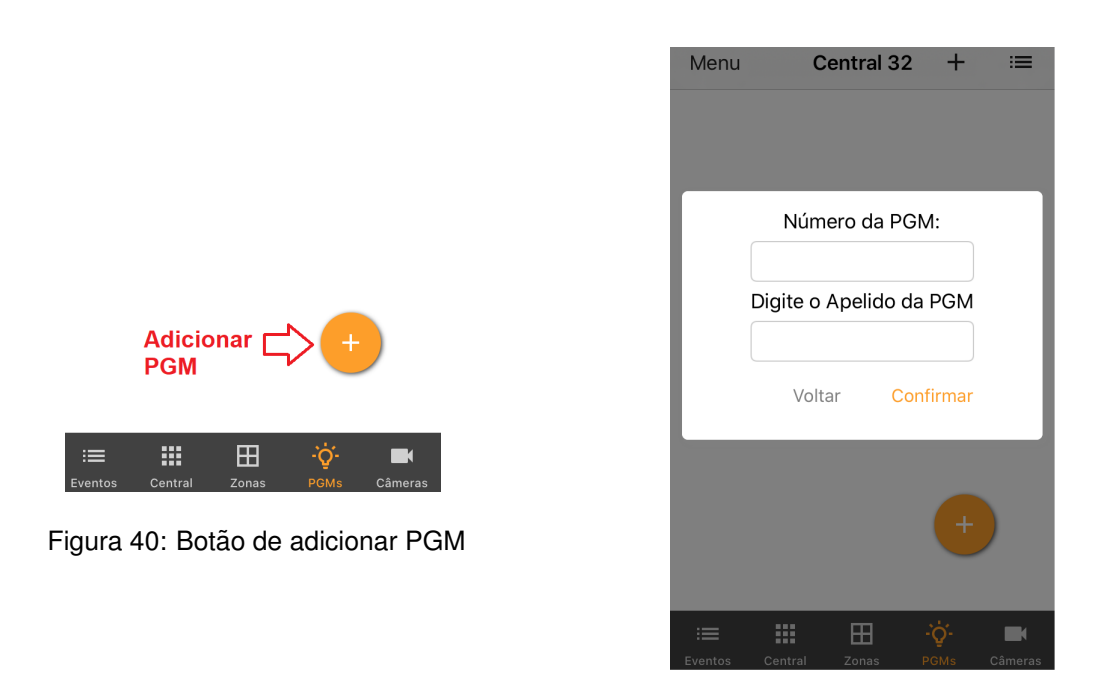

Figura 41: Parâmetros da PGM

#### <span id="page-24-4"></span><span id="page-24-3"></span><span id="page-24-0"></span>**6.7.2 Ligar/desligar PGM**

Após adicionar a PGM, ela irá aparecer no menu com o apelido escolhido e o status atual. Clique em "Ligar" ou "Desligar" para ligar ou desligar a PGM, respectivamente.

#### <span id="page-24-1"></span>**6.7.3 Opc¸oes da PGM ˜**

Para acessar o menu de opções, selecione o ícone indicado na Figura [42.](#page-24-5) Em seguida, e clique sobre a opção desejada, conforme mostra a Figura [43.](#page-24-6)

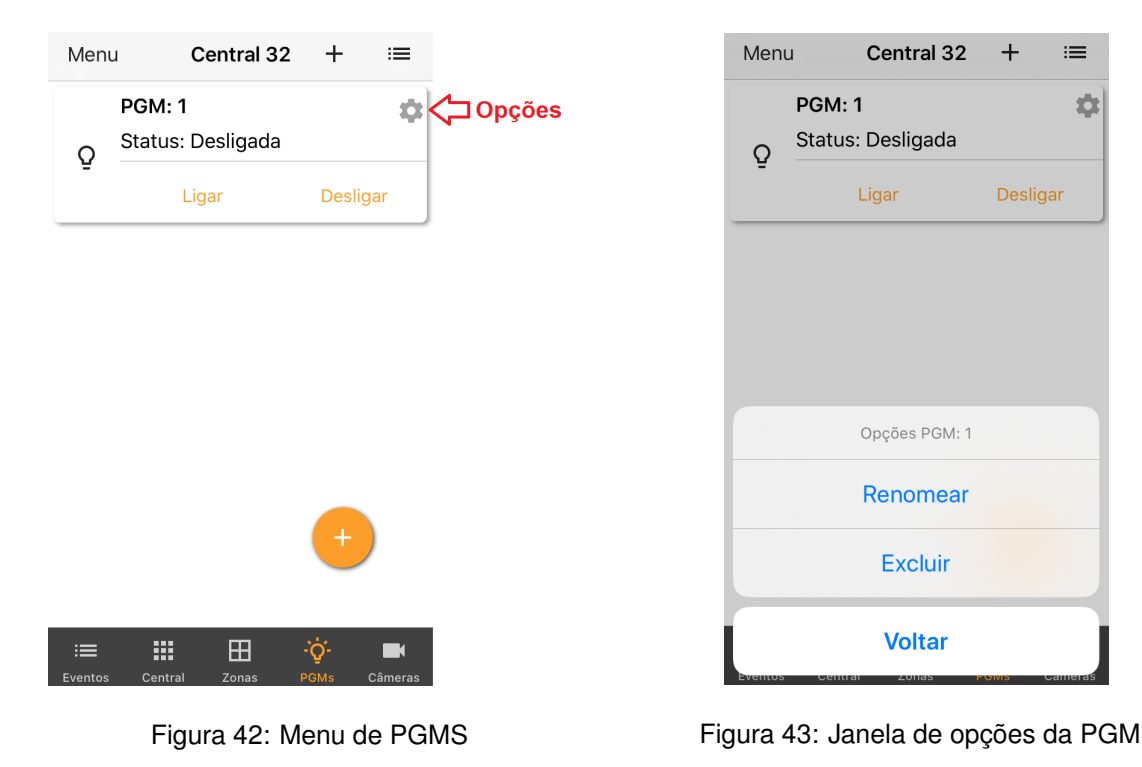

<span id="page-24-6"></span><span id="page-24-5"></span><span id="page-24-2"></span>Módulo IP Alarme Radioenge - Manual de utilização

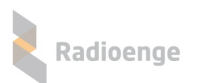

## **6.7.4 Cameras ˆ**

A aba "Câmeras" permite adicionar a URL de uma câmera, editar o apelido e vincular esta câmera a uma zona.

Para adicionar, clique no símbolo "+" exibido nesta aba e insira os parâmetros da câmera.

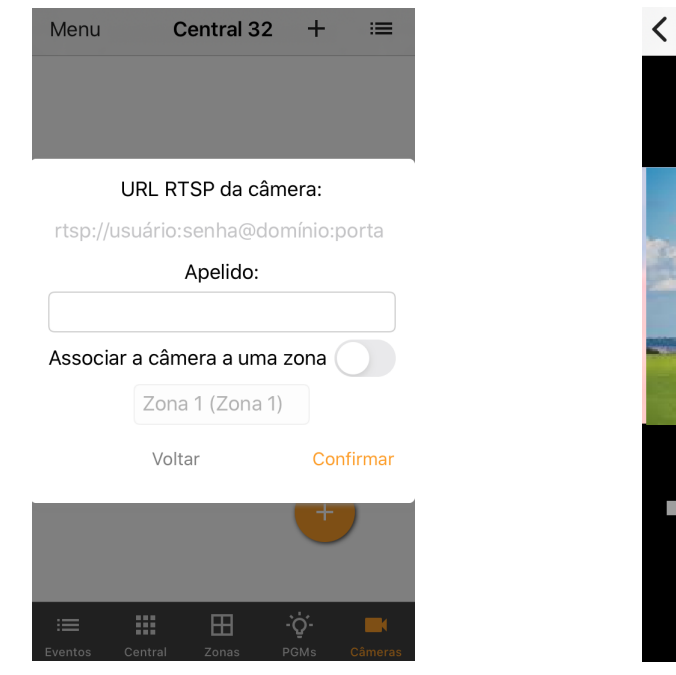

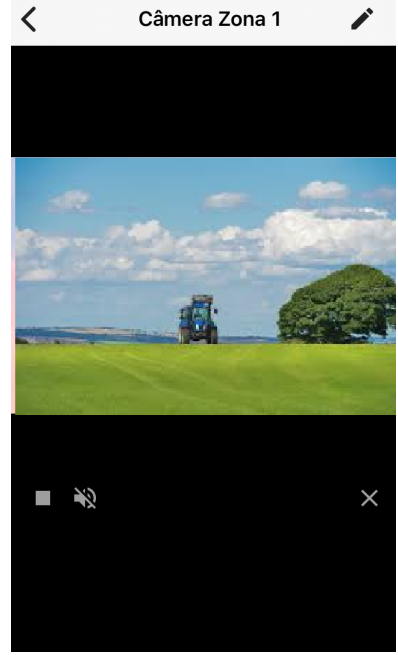

Figura 44: Adicionar camera ˆ Figura 45: Camera adicionada ˆ

#### <span id="page-25-0"></span>**6.8 Menu lateral**

O menu lateral permite alterar os parametros da central dentro do aplicativo, como a conta do ˆ usuário, notificações, excluir central, entre outros. Para acessá-lo, clique sobre o botão indicado na Figura [46.](#page-25-1)

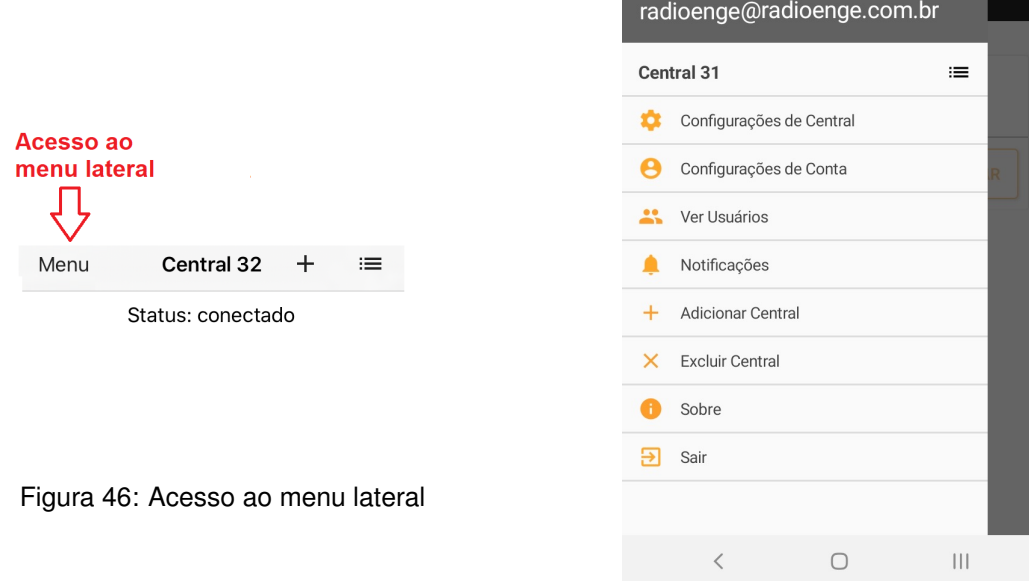

<span id="page-25-2"></span><span id="page-25-1"></span>Figura 47: Menu lateral

Os itens do menu lateral, mostrados na Figura [47,](#page-25-2) são descritos na seção abaixo.

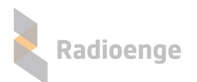

#### <span id="page-26-0"></span>**6.8.1 Parametros da central e aplicativo ˆ**

• Configurações de central: Permite alterar o nome e a senha do usuário da central.

| $\langle$     | Configurações de Central |  |
|---------------|--------------------------|--|
| Nome          | Central 32               |  |
| Senha<br>**** |                          |  |
|               |                          |  |

Figura 48: Nome e senha da central

• Configurações de conta: Permite alterar a senha do usuário no aplicativo e habilitar a opção de login automático.

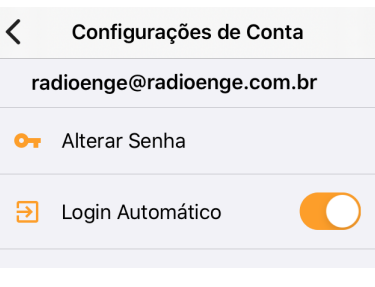

Figura 49: Senha do usuário

• Ver usuáros: Permite visualizar todos os usuários que possuem a central cadastrada no Radioenge App.

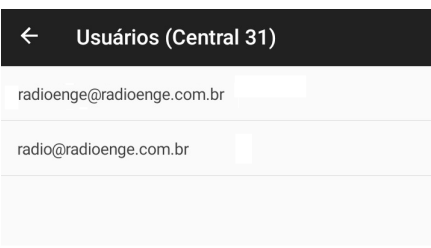

Figura 50: Senha do usuário

• Notificações: Permite configurar as notificações do aplicativo e personalizar os avisos sonoros.

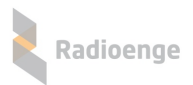

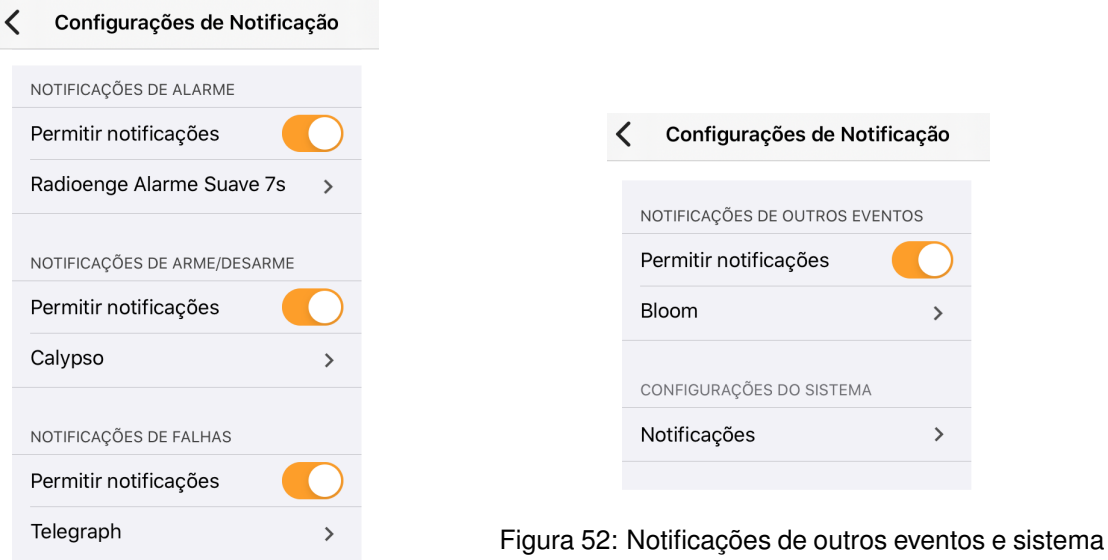

Figura 51: Notificações de alarme, arme/desarme e falhas

• **Excluir central**: Permite que a central ativa seja completamente apagada do aplicativo.

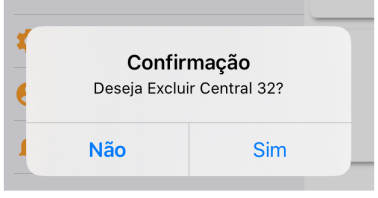

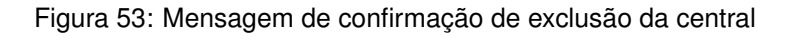

• Sobre: Exibe a versão do aplicativo e as licenças.

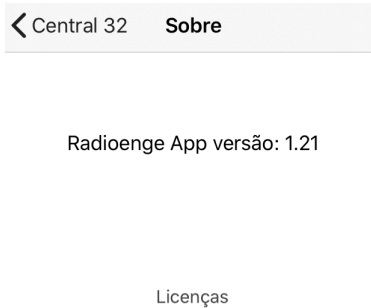

Figura 54: Versão do aplicativo e licenças

• Sair: Realiza o logout do usuário.

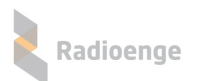

## <span id="page-28-0"></span>**7 Configurac¸ao via Painel Frontal ˜**

O Módulo IP possui em seu painel frontal um display LCD e dois botões disponíveis para navegar pelo menu.

Quando conectado à rede, o display do Módulo IP irá mostrar constantemente o endereço IP e a porta HTTP configurada.

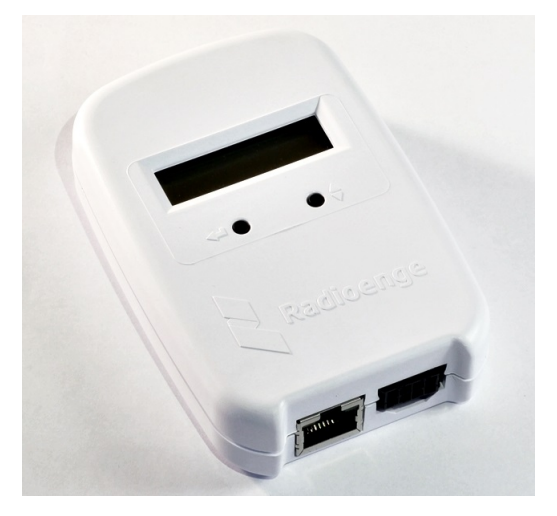

Figura 55: Painel frontal

- **Botoes: ˜**
	- $\blacklozenge$  Utilizado para alternar entre as opções. (Botão direito)
	- $\leftarrow$  Seleciona o item mostrado. (Botão esquerdo)

Para acessar o menu, mantenha pressionado o botão esquerdo. Dentro do menu, encontram-se as seguintes opções:

- **IP**: ao selecionar esta opção, será acessado o submenu de configuração dos parâmetros de rede do Módulo IP.
	- ► Static IP: nesta opção, as configurações de rede serão definidas manualmente (IP estático).

Utilize o botão da esquerda para selecionar o item e o botão da direita para escolher o valor.

- **Set IP:** enderec¸o IP do Modulo IP. ´
- Set Mask: máscara de rede utilizada pelo Módulo IP.
- Set Gateway: endereco IP do gateway ao qual o Módulo IP irá se conectar.
- **Return:** volta ao menu anterior.

**DHCP:** nesta opção, o Módulo IP irá obter um endereço de IP automaticamente na rede local (IP dinâmico).

- **Port:** porta de comunicação utilizada para acessar a página web do Módulo IP. O valor deve estar entre 1 e 65535.
- **ESC:** volta à tela inicial.

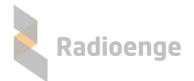

## <span id="page-29-0"></span>**8 Reset de Fabrica ´**

Para fazer o reset das configurações de fábrica do Módulo IP Rádio:

- 1) Pressione os dois botões do painel frontal  $($   $\leftrightarrow$   $)$   $\bullet$   $\bullet$  ao mesmo tempo. Solte os botões somente quando a mensagem "reset" aparecer;
- 2) Para confirmar o reset, pressione o botão da esquerda (< $\overline{ }$ ) em até 5 segundos. Os LEDs do conector ethernet irão piscar confirmando a operação.

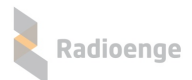

# <span id="page-30-0"></span>**9 Configurações Padrão**

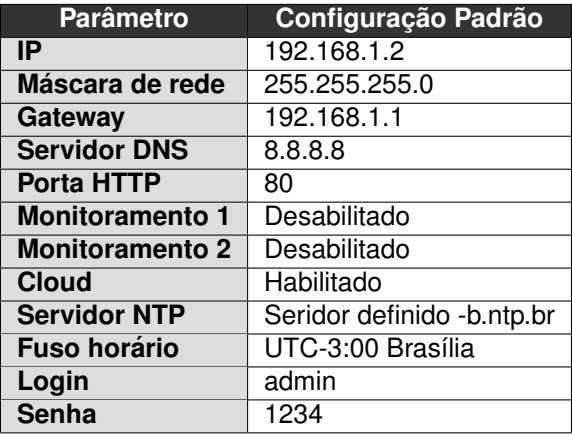

## <span id="page-30-1"></span>**10 Configurac¸ao R ˜ apida ´**

- 1) Conectar o Módulo IP Alarme ao barramento da central de alarme;
- 2) Conectar o cabo ethernet no Módulo IP Alarme;
- 3) Acessar a página web do Módulo IP Alarme inserindo no navegador o endereço IP exibido em seu display e configurar seus parâmetros;
- 4) Gerar o token na página web e cadastrar o Módulo IP Alarme no aplicativo Radioenge App.

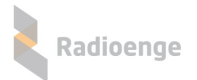

## <span id="page-31-0"></span>**11 Termo de Garantia**

O produto tem garantia de 1 ano (3 meses de garantia legal + 9 meses de garantia contratual) a partir da data da emissão da nota fiscal atrelada ao número de série do item. A garantia cobre peças e mão de obra relacionados a defeitos de fabricação. O produto deve ser retornado à fabrica em Curitiba, sendo as despesas de envio e retorno por conta do comprador. Reparos ou substituições feitas durante o período de garantia não prorrogarão o prazo da mesma. A garantia não cobre danos relacionados a:

- Vandalismo;
- Transporte;
- Mau uso;
- Descarga atmosférica;
- Alterações de especificação técnica posterior;
- Desastres Naturais.

O vendedor não garante que o produto não possa ser comprometido ou evitado; que o produto impedirá qualquer ferimento pessoal ou perda de propriedade por roubo, assalto, incêndio ou de outro modo; ou que o produto em todos os casos fornecerá avisos ou proteção adequados. Desta forma, o vendedor não terá responsabilidade por qualquer ferimento pessoal, danos à propriedade ou outra perda baseada em reclamação que o produto falhou em dar um aviso.

# <span id="page-32-0"></span>**12 Contato**

• **WhatsApp:**

 $\boxed{9}$  +55 (41) 3052-9444

• **Site:** <https://www.radioenge.com.br/contato/>